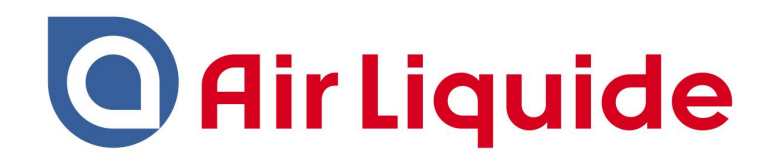

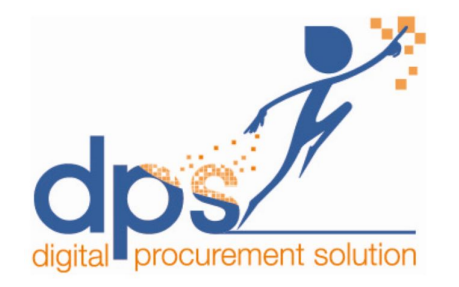

### **DPS- Zycus Supplier Network (ZSN)**

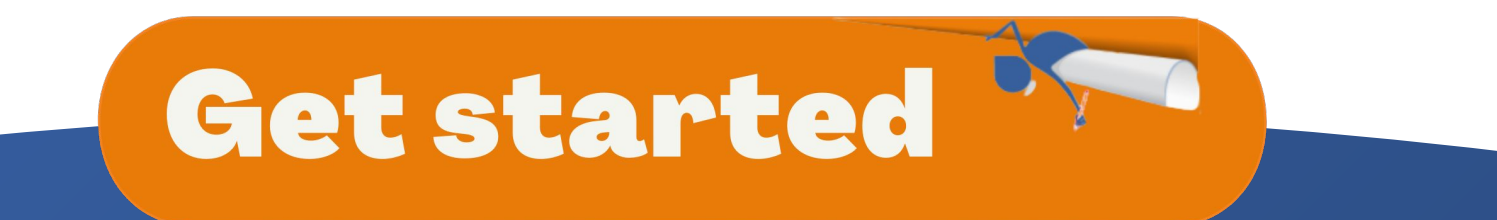

*Dear Supplier,*

*Air Liquide has selected Zycus to operate his new worldwide procurement platform!*

*A specific portal has been created to facilitate operations with our suppliers such as the creation of your supplier account and update of your banking details, sharing of documentation, participating to sourcing events, drawing up and signing contracts electronically and finally managing risks, qualifications and performance.*

*The purpose of this Get Started document is to guide you through the registration process of your Company and users. To ensure a successful user experience with our procurement digital solution, it will be supplemented with "How To" videos for each module you may need to familiarize yourself with.*

*When registering, please remember to record all email addresses and contact information of users who may need to interact with us through this tool.*

*We wish you a pleasant navigation!*

*Yours faithfully,*

*Corinne Hodan*

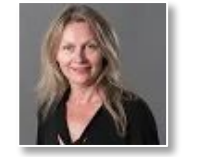

*Corporate Procurement Performance, Processes & Digital Director*

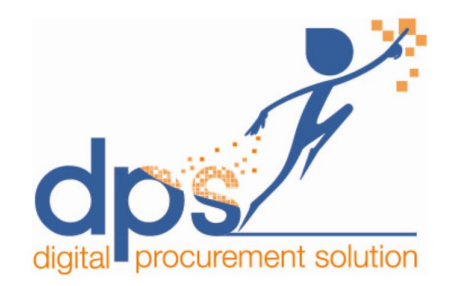

### **Table of contents**

**[What is DPS?](#page-3-0)**

**[1 - Registration Process Overview](#page-4-0)**

**[2. ZSN Homepage Overview](#page-13-0)**

**[2.1 Settings](#page-14-0)**

**[2.2 Get Started with Contract](#page-15-0)**

**[2.3 Reference documents](#page-17-0)**

**[3- Forgot your Password?](#page-18-0)**

**[4- Help & Support](#page-20-0)**

### <span id="page-3-0"></span>**What is DPS?**

**● A single integrated platform for procurement and their stakeholders**

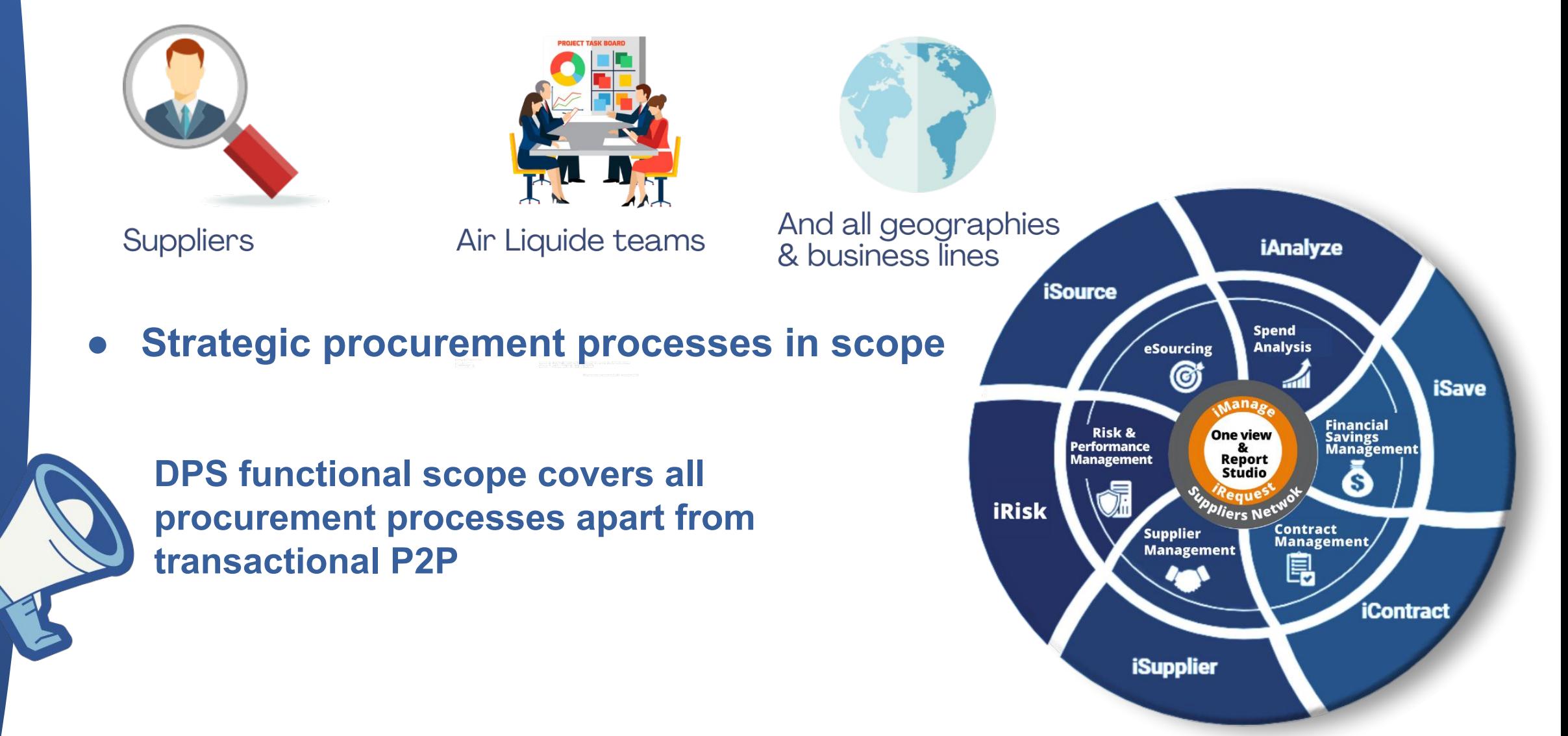

# <span id="page-4-0"></span>**1- Registration Process Overview**

**In this registration process, you will receive 2 emails from Zycus**

- **1. 1st email with an activation link**
- **2. 2nd email with the One Time Password (OTP) to access the first time**

Open the link you received by email (from system@zycus.com)

your account Register & accept Zycus T&C

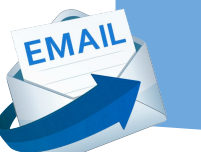

EMAIL,

Activate your account with the One Time Password (OTP) received by email

Complete your profile

Create Your Company Registration Form (Profile)

Accept Air LIquide Terms & Conditions

Edit Your Company Details if needed

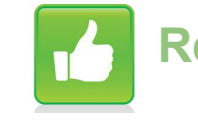

**Ready to use Zycus Supplier Network!**

# **1.1 - Receiving the email from Zycus**

**Air Liquide suppliers can join the DPS-Zycus supplier network ONLY by using the link sent by Zycus.**

**Click on the link to initiate the registration process.**

**You will receive an email from [Zycus@zycus.com](mailto:Zycus@zycus.com). Check your spam folder if you don't see the email in your inbox. Your email application or Internet service provider may have rejected the email.**

From: Zycus - iContract on behalf of Mathieu Holtz <airliquidestaging iContract@zycus.com> Date: Thu, Dec 23, 2021 at 5:05 PM Subject: Please review Contract "AIL10128: test 23122021" To: <mathieu.holtz-sc@airliquide.com> Cc: <mathieuholtz@kpmg.fr> Dear Mathieu holtz.

Contract "AIL10128: test 23122021" has been sent to you for review.

### How to access the Contract

1. You can view the Contract on the Supplier Portal by accessing the following link https://staging-zsn.zycus.com/guest/genericRegister/AIR783

2. Login to the Supplier Portal using your credentials.

3. On successfully logging in, under the My Contracts tab/card you will see the list of all Contracts assigned to you for Negotiation/Review.

### Need Help?

EMAIL

1. For any questions related to the Contract or its content, please reply to this mail.

2. Can not find credentials to supplier portal: You would have received your supplier portal login credentials in mail earlier. Your Username would be your Email Address. If you do not remember the password, you can use the Forgot Password option.

3. For any problem in accessing the tool please contact the Zycus Technical Support Team at tech-support@zycus.com

**Thank You** 

### **1.2 - Register**

**1. Enter email address and password, solve the math captcha**

**2. Accept terms and conditions of Zycus (you can click on the link to consult the Zycus T&C)**

**3. Click on Register to proceed**

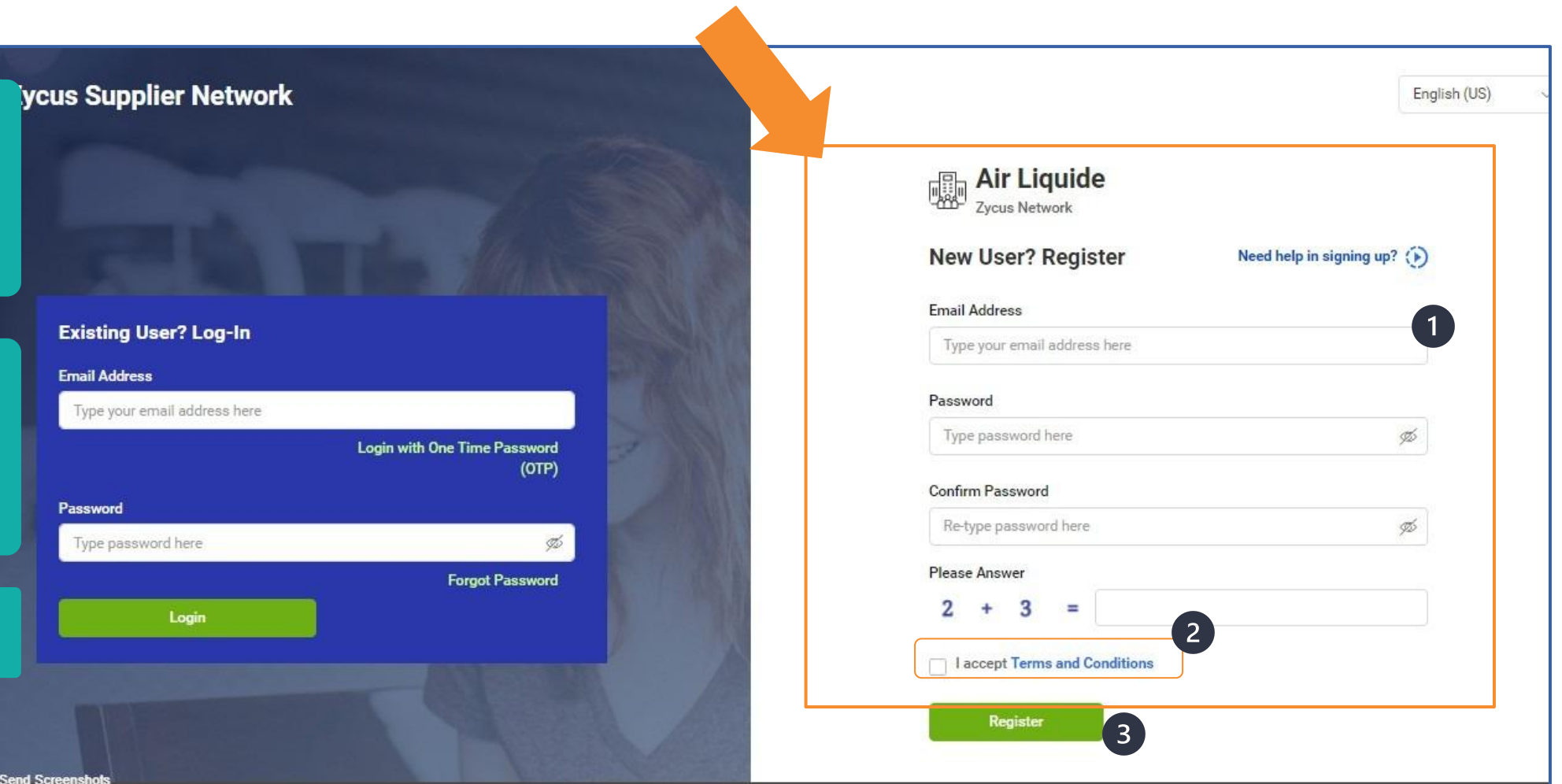

n and Send Screenshots zsn zycus com/zsp/guest/genericRegister/AIR938<br>21 Zycus Inc., All Rights Reserved

### **1.3 - Activate your account with OTP**

**The system sends a One Time Password (OTP) to the registered email address**

**1. Enter the One Time Password (OTP) 2. click on Verify OTP**

 $\sum_{i=1}^{n}$ 

**Check your spam folder if you don't see the email in your inbox. Your email application or Internet service provider may have rejected the email.**

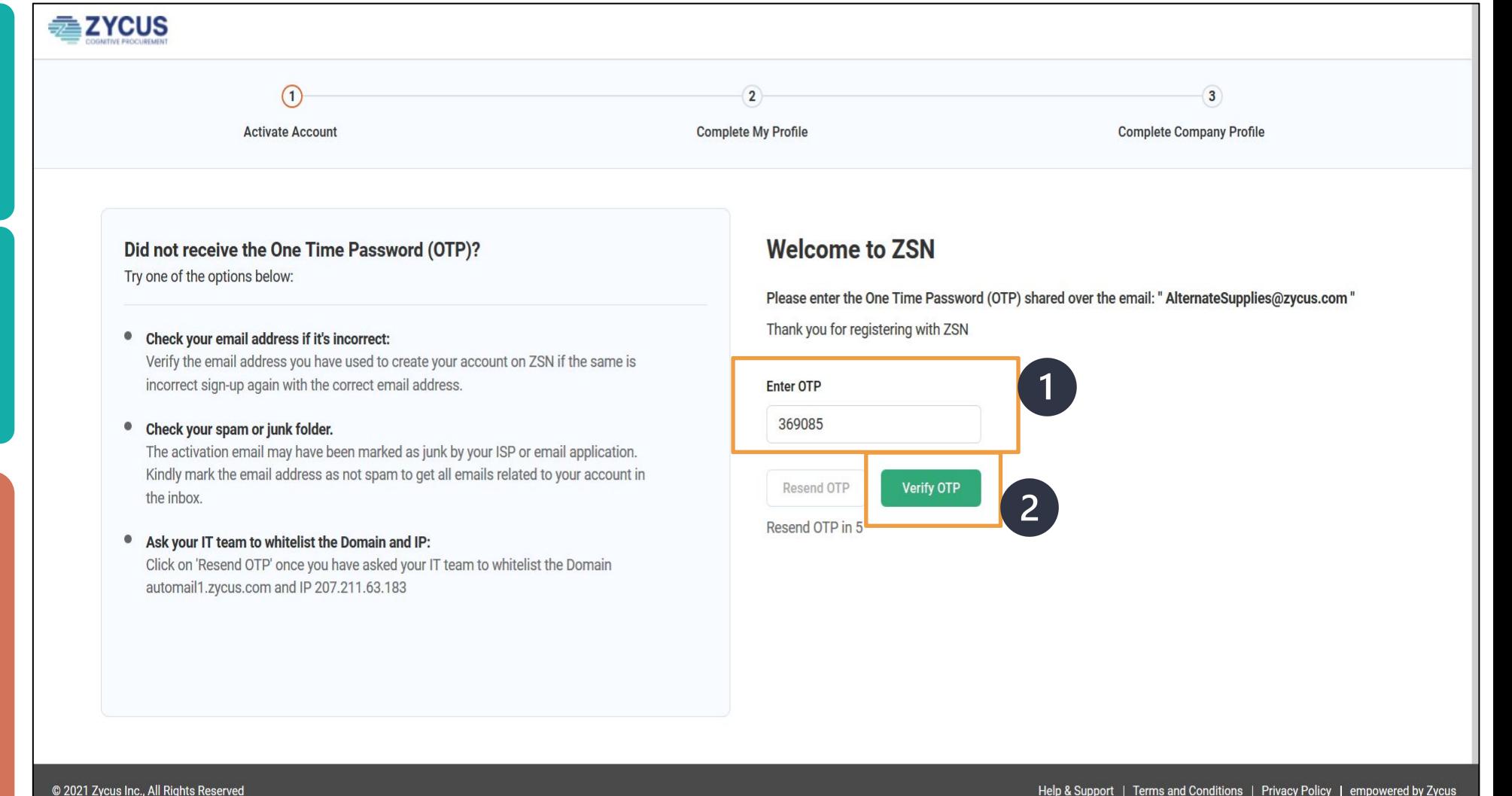

# **1.4 - Complete your profile**

**1. Enter all the necessary details to complete your user profile**

**2. Click on Submit**

 $\frac{1}{\frac{1}{2}}\sum_{i=1}^{n} \frac{1}{i} \sum_{j=1}^{n} \frac{1}{i} \sum_{j=1}^{n} \frac{1}{i} \sum_{j=1}^{n} \frac{1}{i} \sum_{j=1}^{n} \frac{1}{i} \sum_{j=1}^{n} \frac{1}{i} \sum_{j=1}^{n} \frac{1}{i} \sum_{j=1}^{n} \frac{1}{i} \sum_{j=1}^{n} \frac{1}{i} \sum_{j=1}^{n} \frac{1}{i} \sum_{j=1}^{n} \frac{1}{i} \sum_{j=1}^{n} \frac{1}{i} \sum_{j$ **All fields marked with a red asterisk are mandatory.**

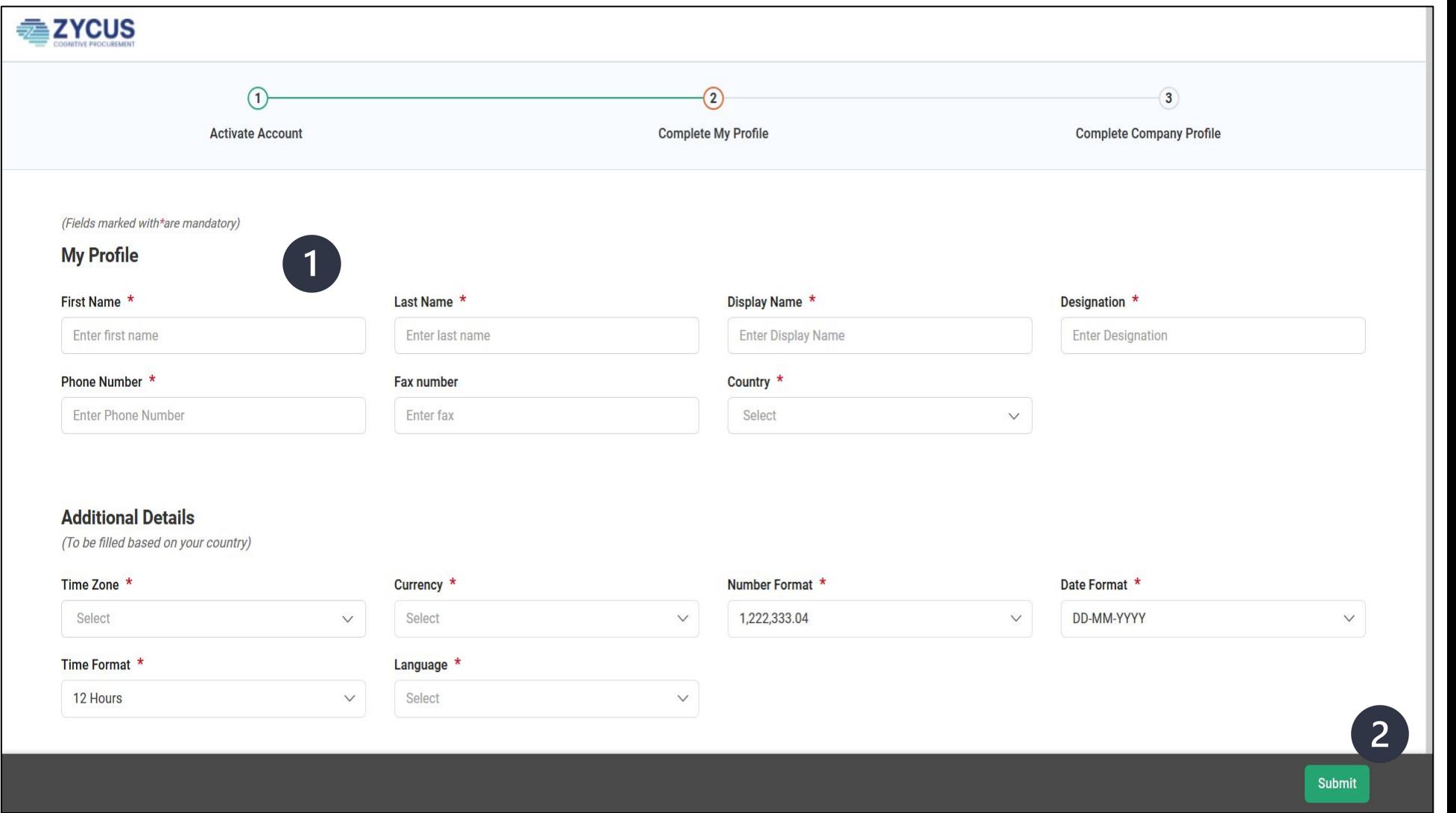

### **1.5 - Complete your Company profile & details (1/4)**

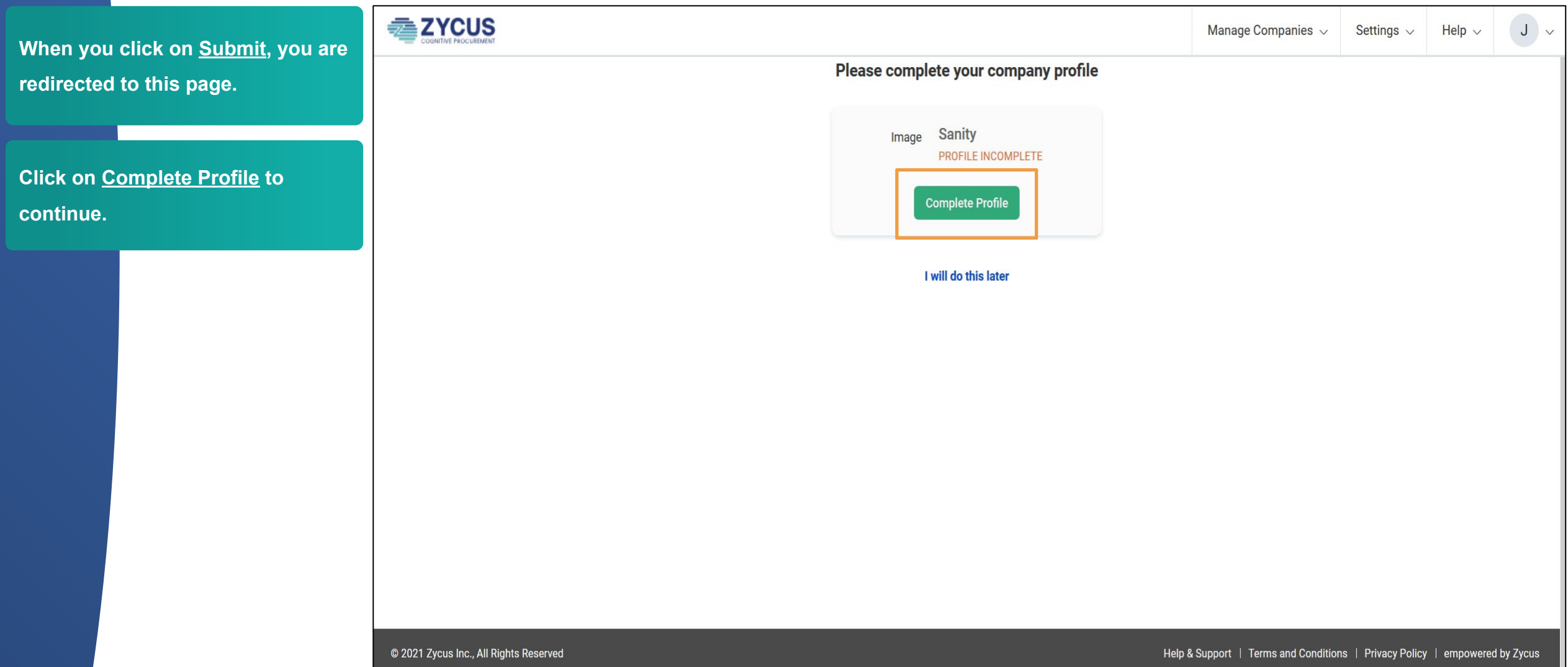

### **1.5 - Complete your Company profile & details (2/4)**

**1. Enter your company details on this page**

**2. Click on Create to create your company profile on ZSN**

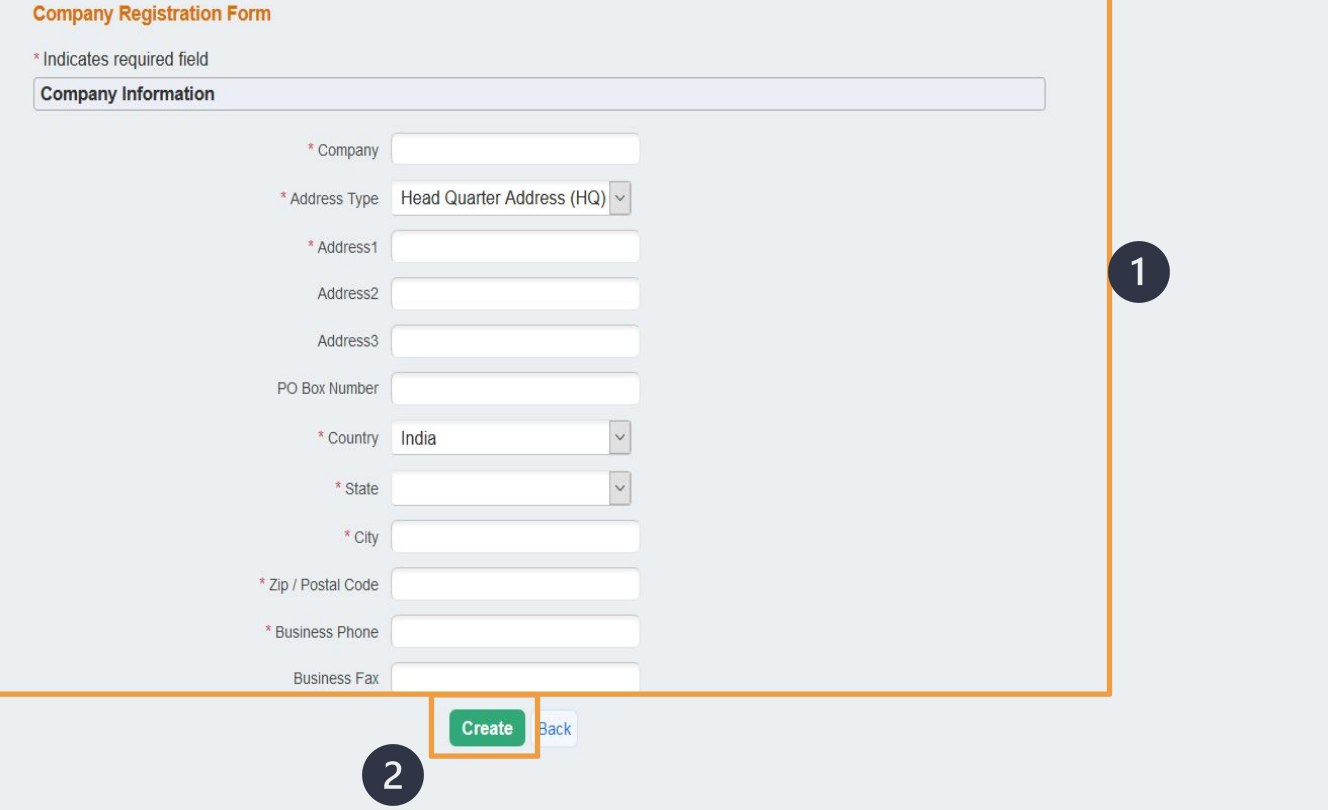

### **1.5 - Complete your Company profile & details (3/4)**

**This page lists the buyer's terms** 

**and conditions.**

### **Accept Buyer's terms and**

**conditions and click on Continue**

**to proceed further.**

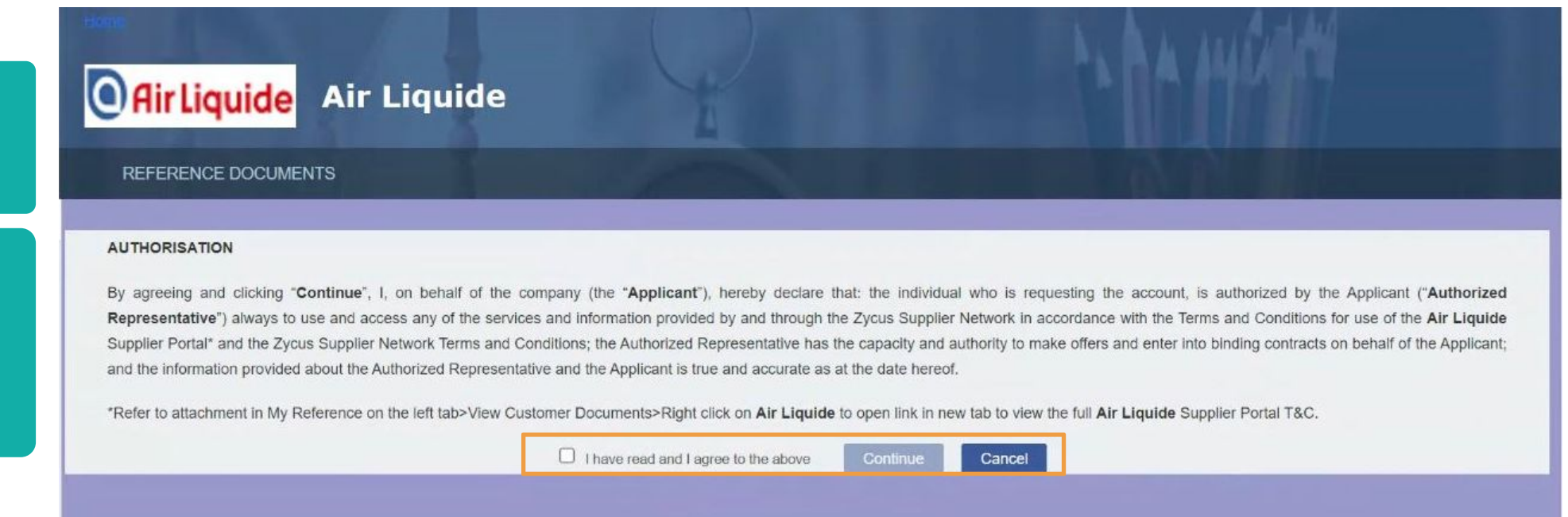

 $\mathbb{R}$ 

### **1.5 - Complete your Company profile & details (4/4)**

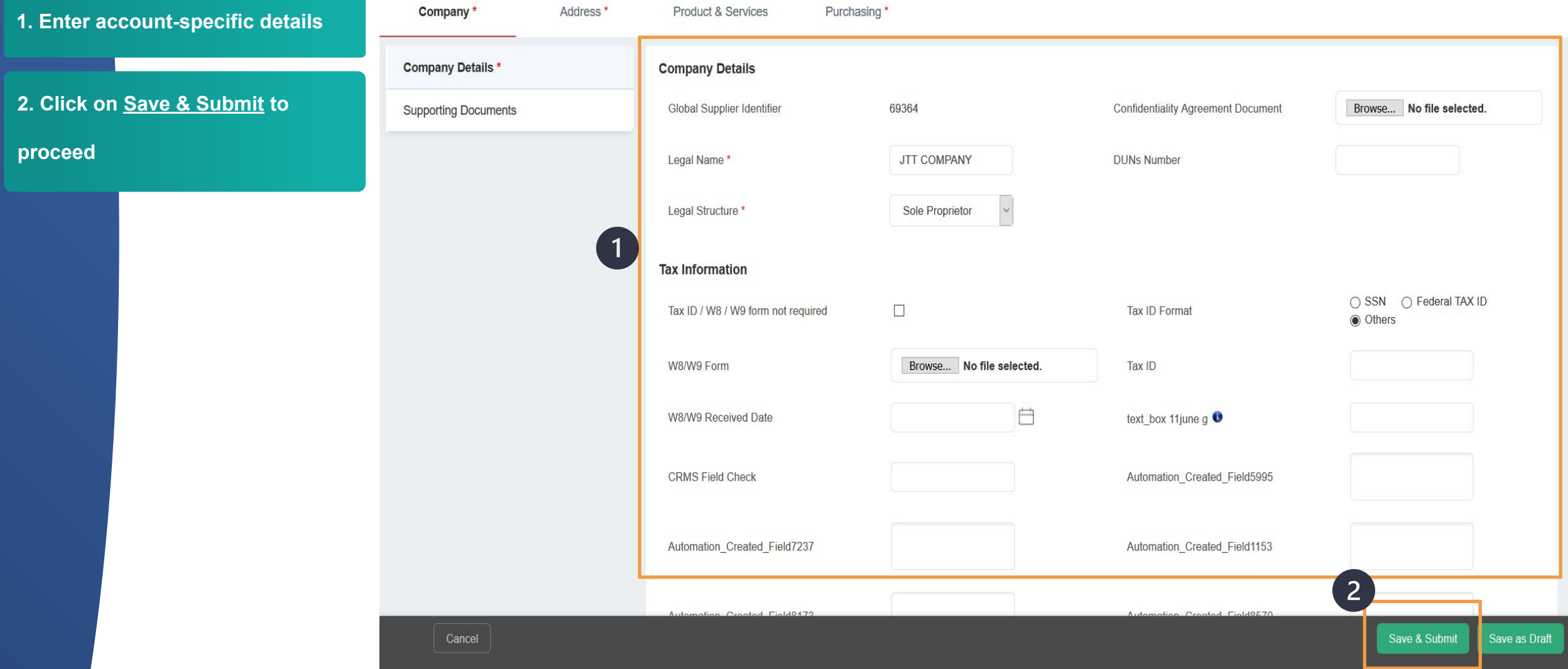

### <span id="page-13-0"></span>**2. ZSN Homepage Overview**

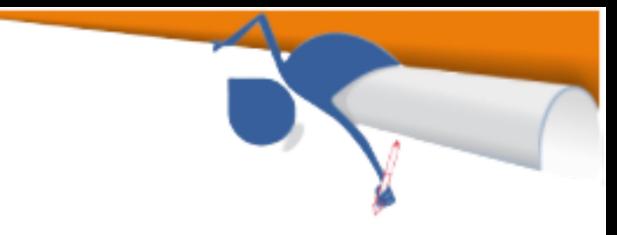

**The system creates the supplier ZYCUS profile and redirects to the ZSN** Manage Companies v Settings  $\sqrt{}$ Help  $\vee$ All Customers  $\sqrt{}$ fn **Home page.** Home **Pending Tasks (1) O** Rir Liquide Air Liquide **1. The dashboard shows the recent Card Libraries Add New Card**  $\checkmark$ **developments for each procurement Risk/Performance Reports Sourcing Events** ÷ **activity.Tender for 10 mobile phones CLOSED Event Name** Supplier GSID Customer Supplier Perform... **SMART DEAL** Air Liquide 50 Customer Event Id **Event Type** Open Date Air Liquide 1110351243 QUICK\_SOURCE 12/01/2021 19:25 **Event Name** Supplier Customer GSID **Tender for 10 mobile phones CLOSED** Supplier Perform... SMART DEAL 50 Air Liquide Customer Event Id Event Type Open Date Air Liquide 1110351242 QUICK\_SOURCE 12/01/2021 19:23 **Event Name** Customer Supplier GSID Supplier Qualific... Air Liquide SMART DEAL 50 AL iSource WORKSHOP English Auction 1 **CLOSED** 

 $A<sub>1</sub>$ 

 $P$ ssam4 fal

 $P_{t}$  and  $P_{t}$  and

**Doon Dots** 

### <span id="page-14-0"></span>**2.1- ZSN Email notification settings**

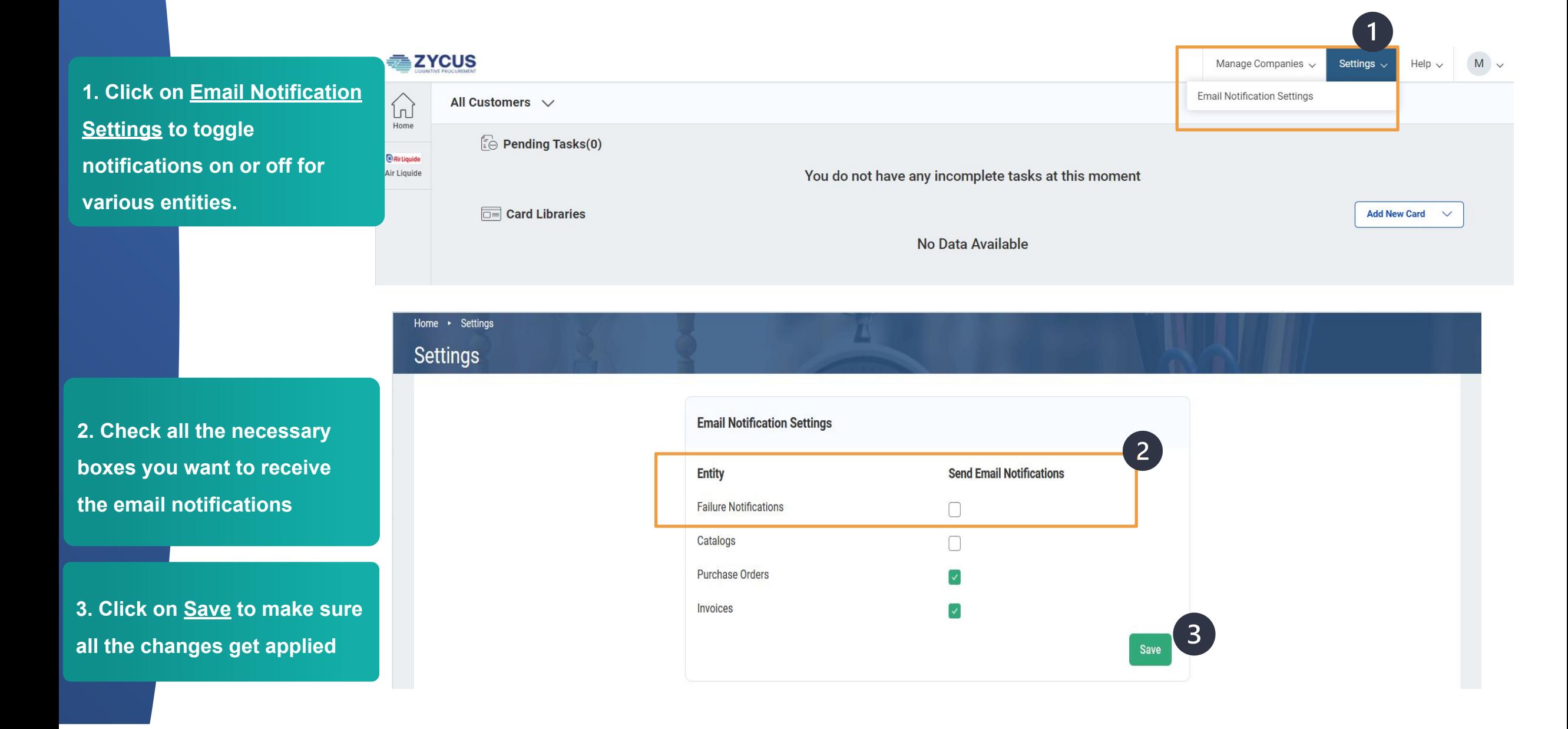

### <span id="page-15-0"></span>**2.2- Get Started with Contract**

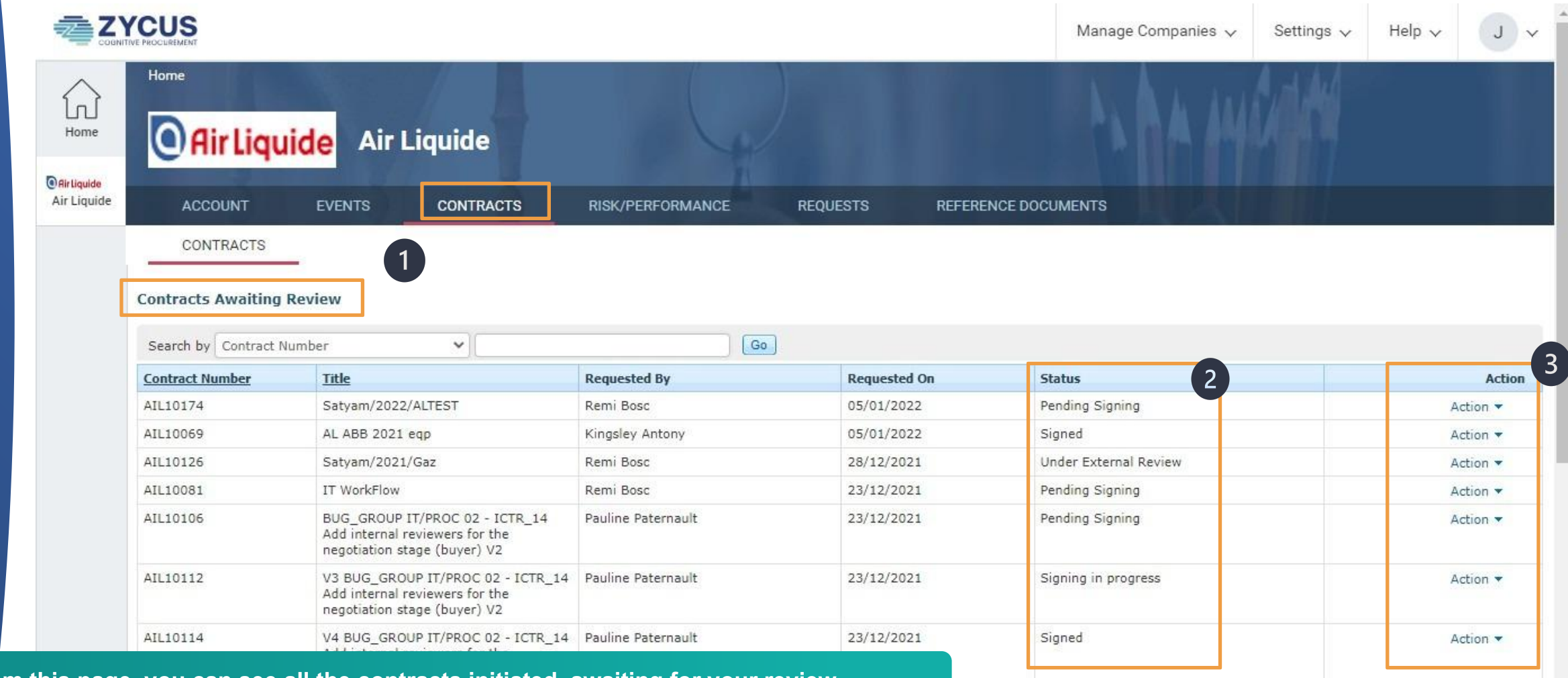

Terms of Use | Privacy Statement | emPowered by

- **1. From this page, you can see all the contracts initiated, awaiting for your review**
- **2. With their status**
- **3. So that you can take the appropriate action**

### **2.2- Get Started with Contract**

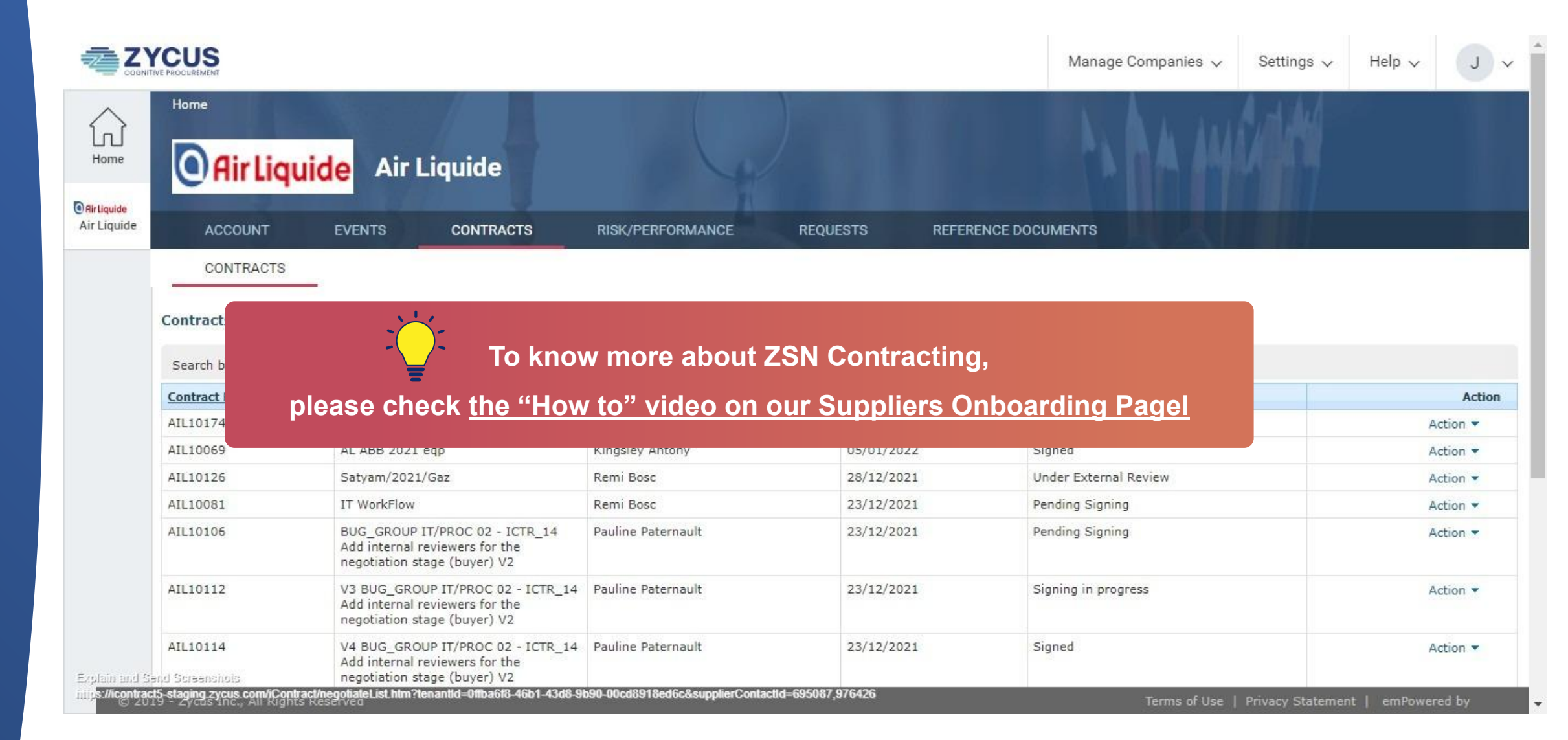

### <span id="page-17-0"></span>**2.3- Reference documents Air Liquide to Supplier**

**1. You can find reference documents Air Liquide want to share with you from this page. 2. It can be PDF documents 3. or links provided by Air Liquide**

**If you need to provide a link or a document to Air Liquide, you have to go through "Your account' page. Please refer to this slide**

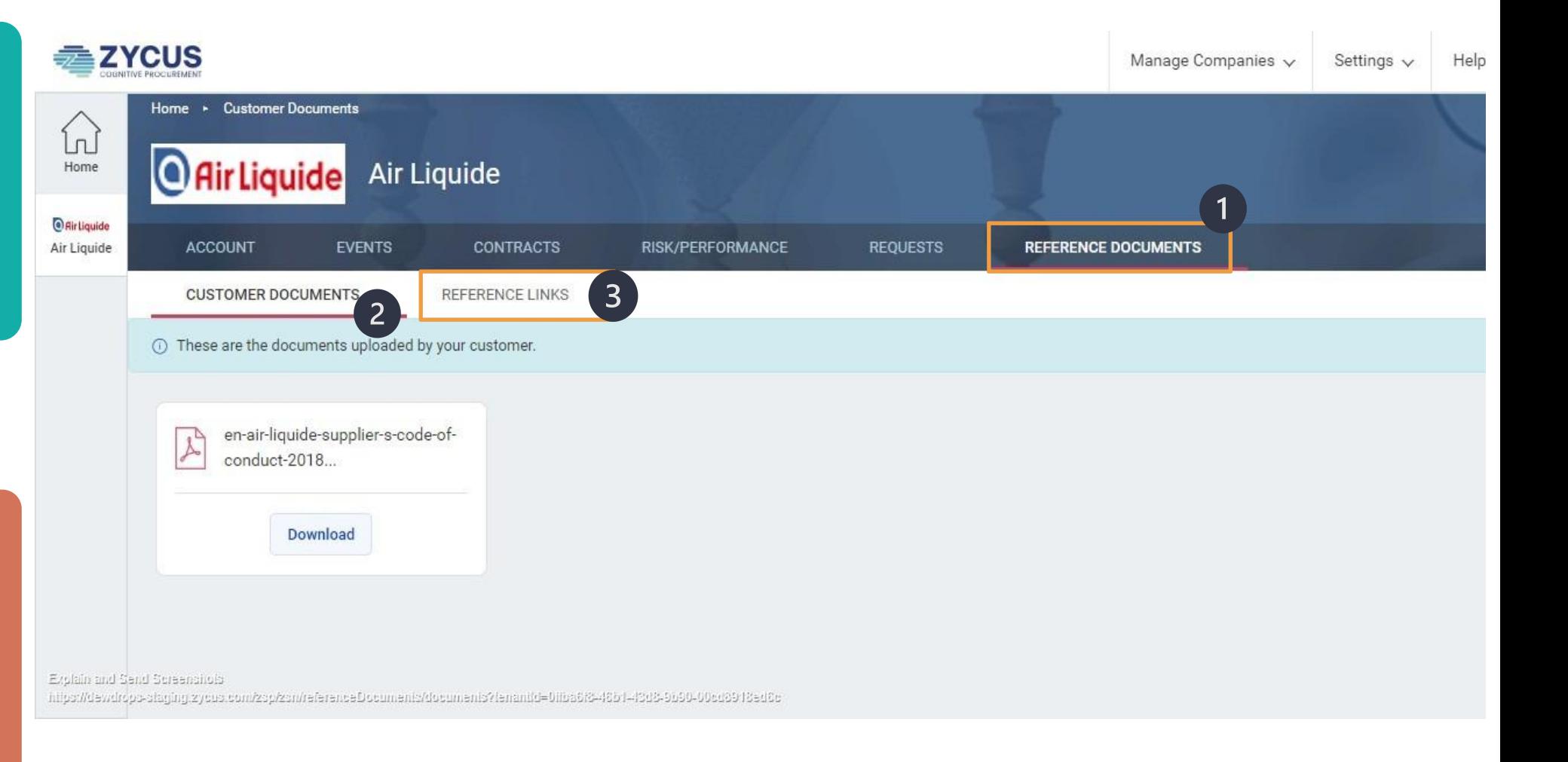

### <span id="page-18-0"></span>**3- Forgot Password (1/2)**

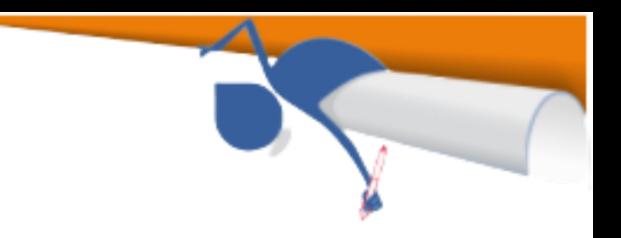

**Registered users can also recover and reset their passwords using the Forgot Password option.**

**1. Enter your email ID**

**2. Click on Forgot Password**

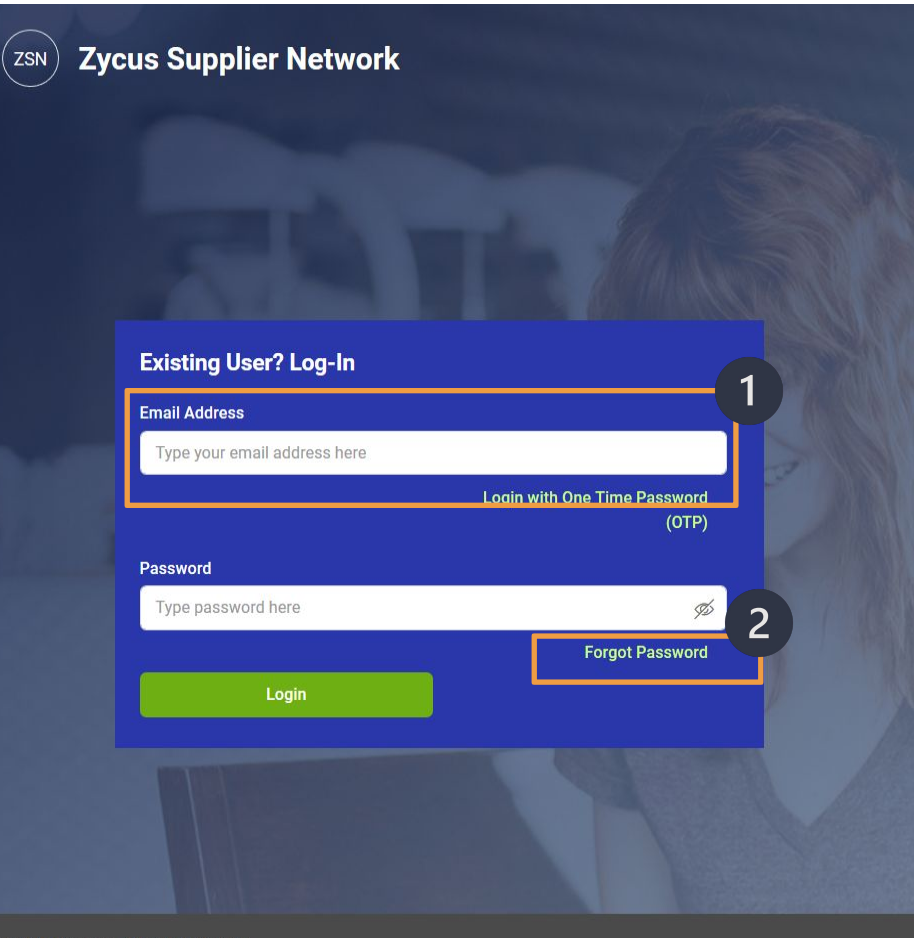

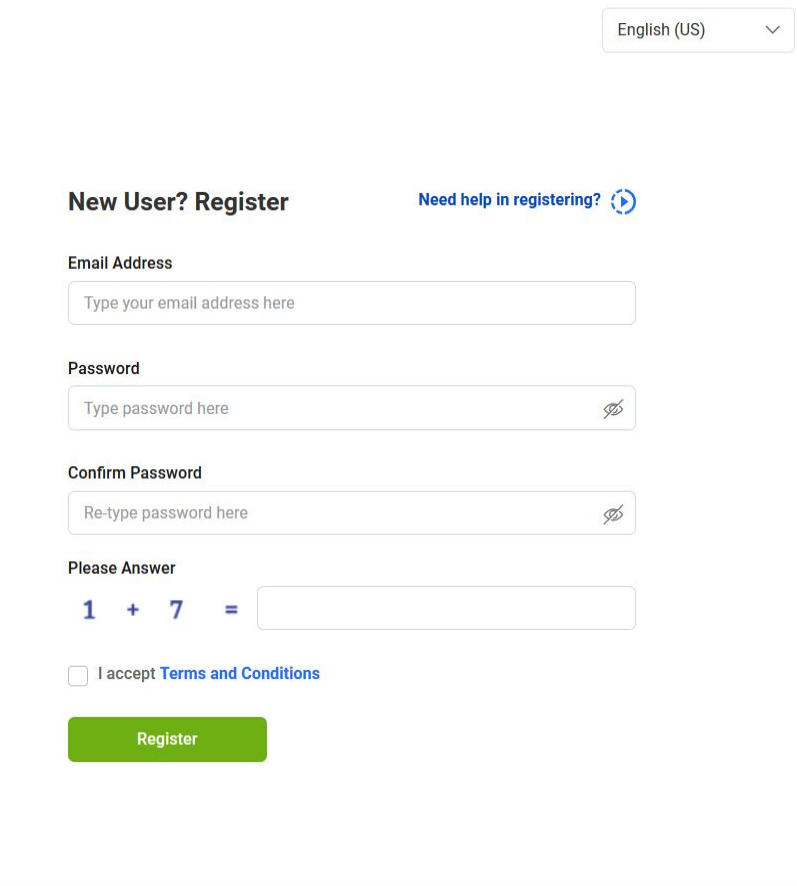

@ 2021 Zycus Inc., All Rights Reserved

Help & Support | Terms and Conditions | Privacy Policy | empowered by Zycus

### **3- Forgot Password (2/2)**

**The system sends a One Time Password (OTP) to the registered email address**

**1. Enter the One Time Password (OTP) 2. click on Verify OTP**

 $\sum_{i=1}^{n}$ 

**Check your spam folder if you don't see the email in your inbox. Your email application or Internet service provider may have rejected the email.**

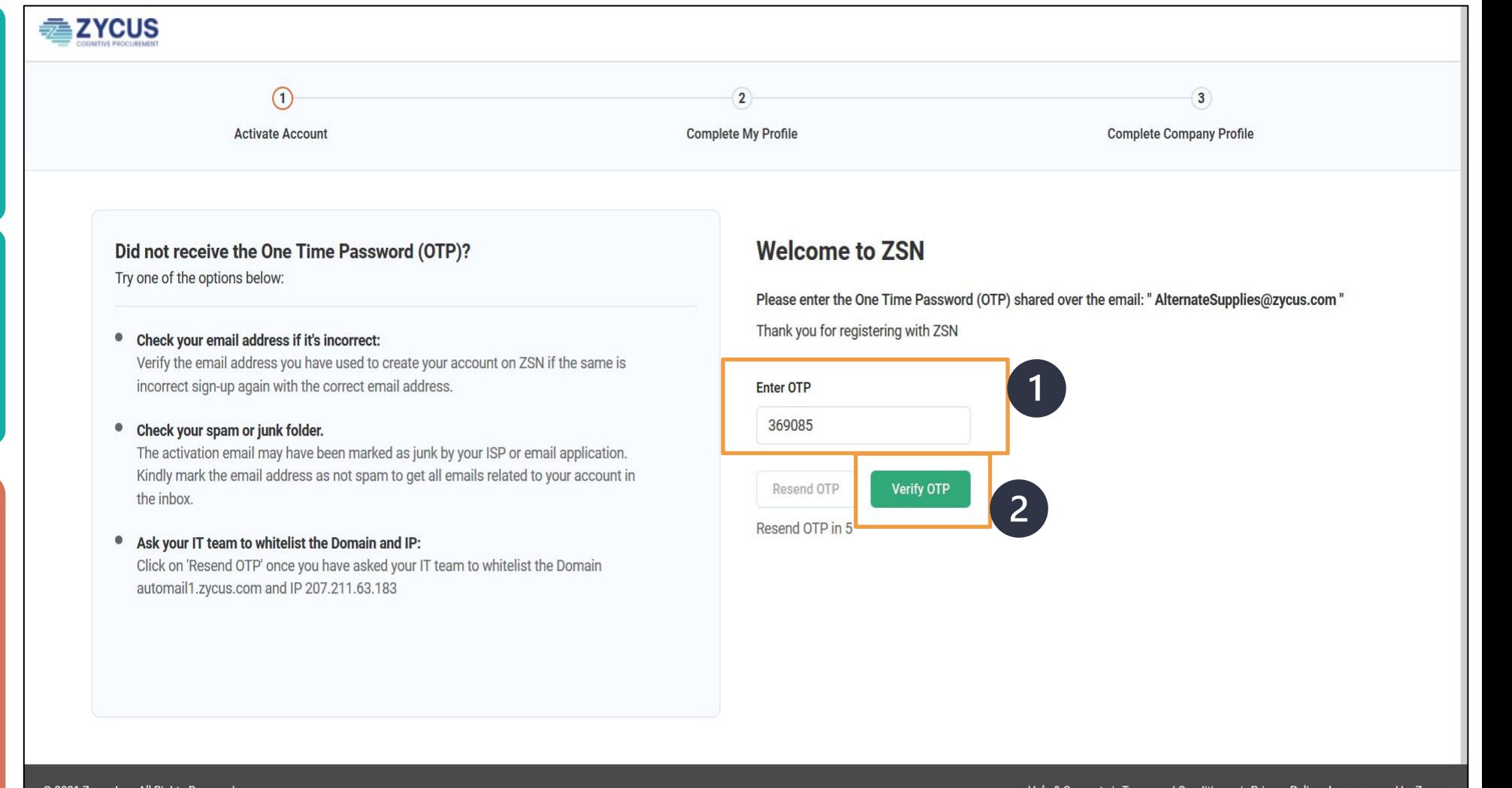

### <span id="page-20-0"></span>**4- Help & Support (1/3)**

) zycus com/zsp/guest/genericRegister/AIR938<br>Zycus Inc., All Hights Reserved

 $\sum_{i=1}^{n}$ 

**Zycus Supplier Network A dedicated support is available by clicking on "Help & Support" at the bottom of the login page.Existing User? Log-In Email Address** Type your email address here Login with One Time Password  $(0TP)$ Password Type password here  $\mathscr{G}$ **Forgot Password** Login d Send Screenshots

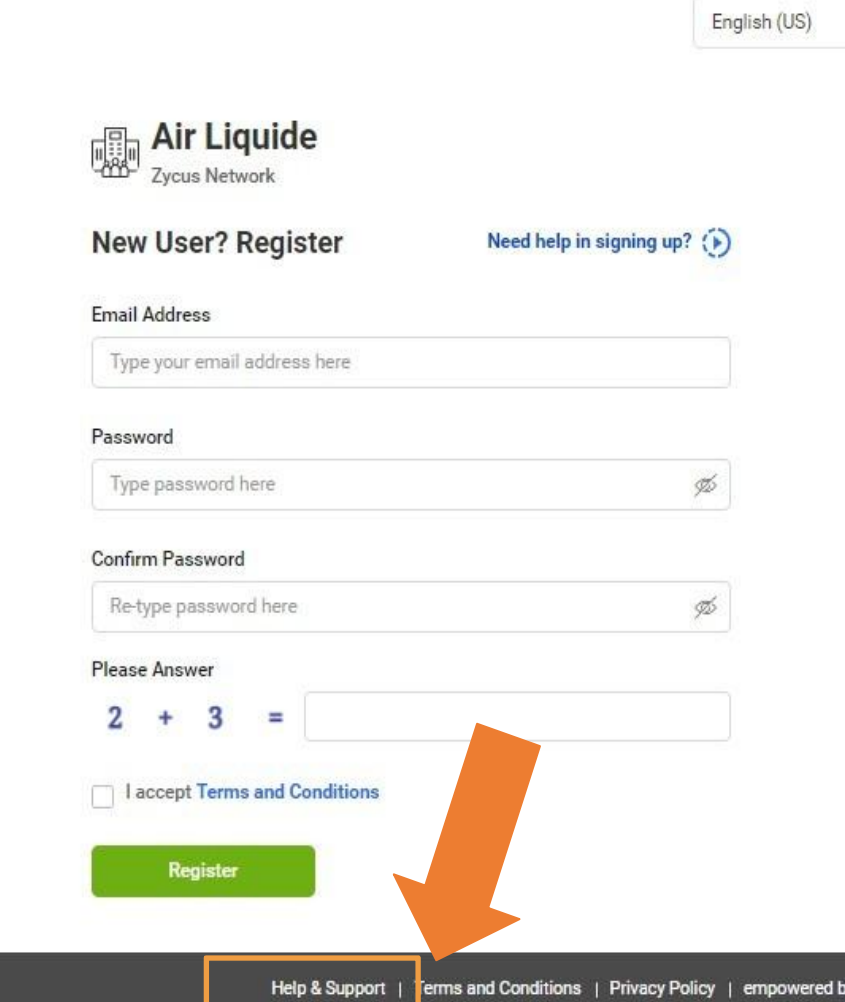

### **4- Help & Support (2/3)**

**You can navigate in the FAQs section.**

**If you have other general queri please contact your Air Liquide buyer, who's your privileged contact.**

For any technical issues, you **reach out to tech-support@zycus.com**

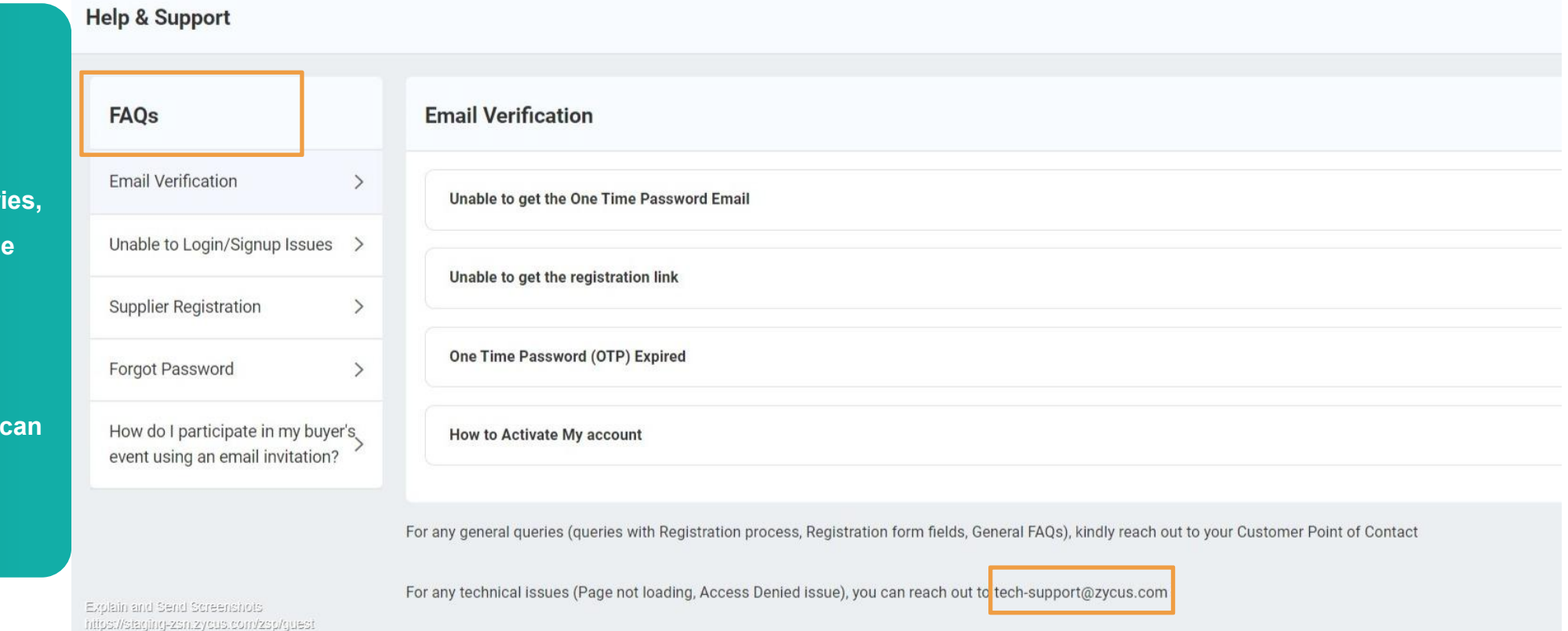

### **4- Help & Support (3/3)**

**You can get help from your account by hitting the "Help button", where you will find informations about the last Zycus release and Help videos**

**The content is not fully updated yet for Air Liquide suppliers, please refer to your Air Liquide contact if you need specific help**

 $\ddot{\mathbf{Q}}$ 

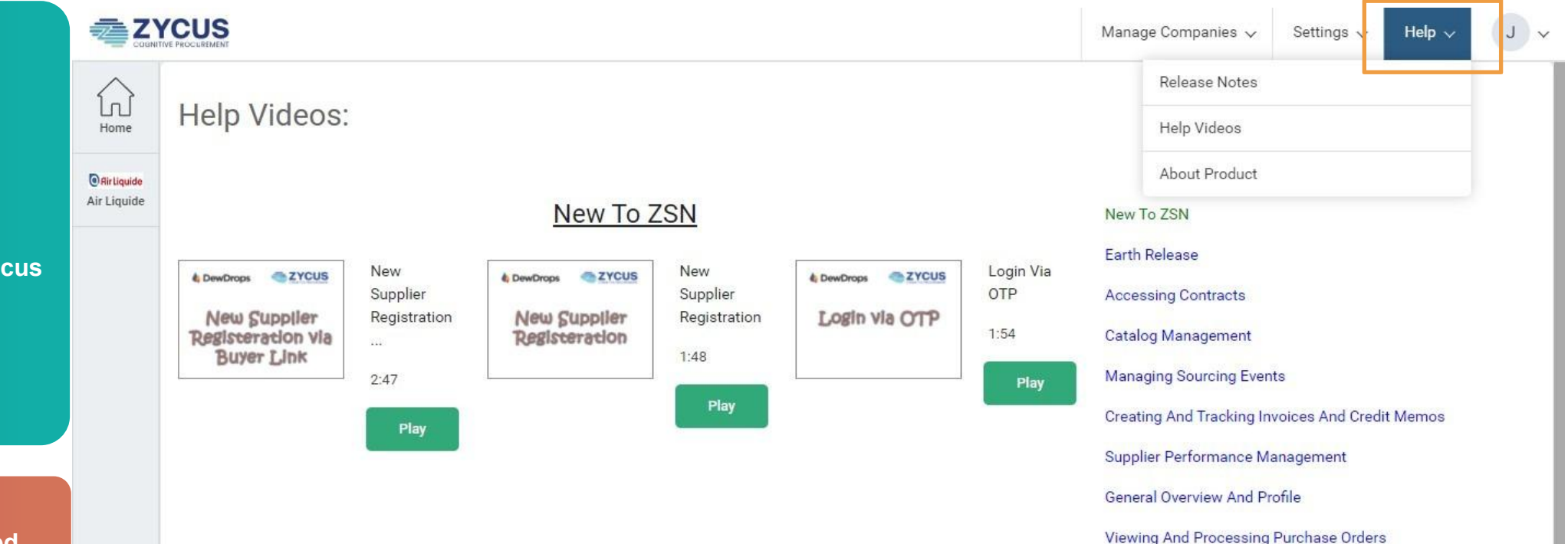